## **Padres sin hijos en el establecimiento**

1. Ingresar a la siguiente dirección: http://aplicaciones.lfelsalvador.org/EXPEDIENTE/frmNuevoIngreso.aspx

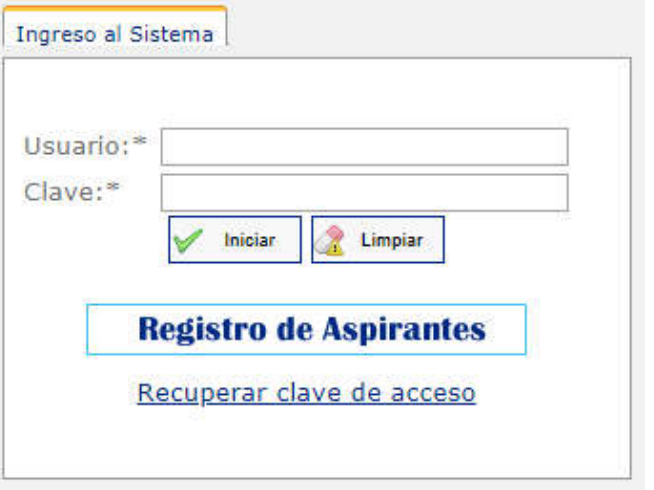

2. Clic en el botón **Registro de Aspirantes** , se mostrará la siguiente pantalla:

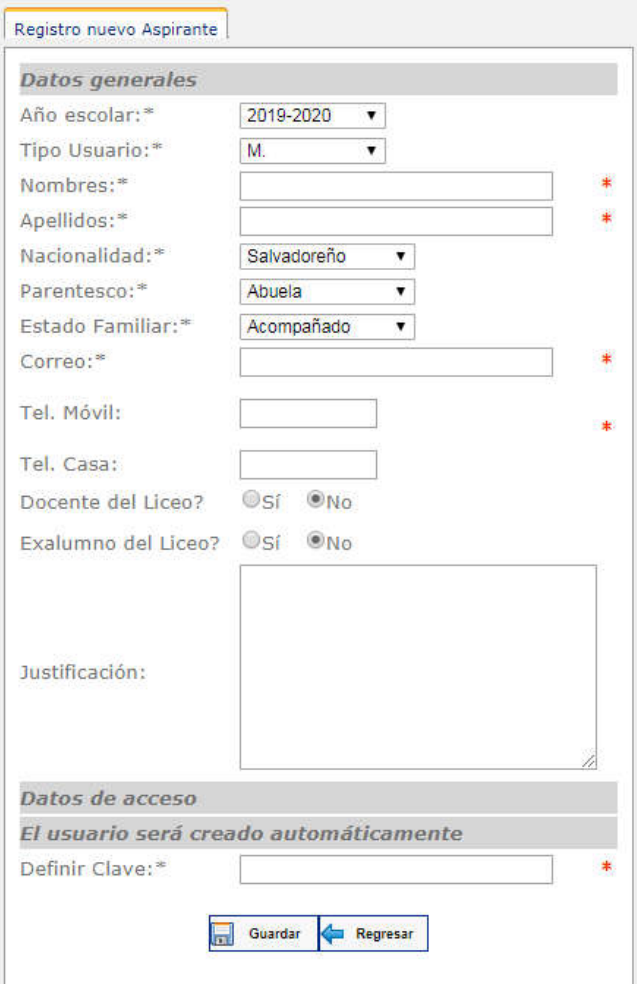

- 3. Llenar el formulario con la información requerida, tomando en cuenta los datos obligatorios, los cuales están marcados con un \*.
- 4. Clic en el botón guardar **de la suardar** , este enviará la solicitud así como también enviará un correo de confirmación y de activación de cuenta **(Nota: brindar un correo personal para evitar problemas de recepción).** El sistema mostrará el siguiente mensaje de confirmación. Se recomienda cerrar el navegador posterior al envío.

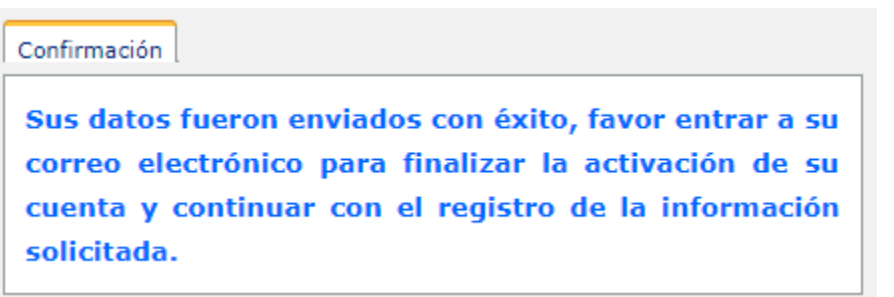

**5.** Entrar al correo que proporcionó para la creación de la cuenta, en el cual encontrará un mensaje como el que se muestra a continuación. En el correo recibirá un enlace para activar la cuenta del usuario generado de forma automática y la clave ingresada.

T.

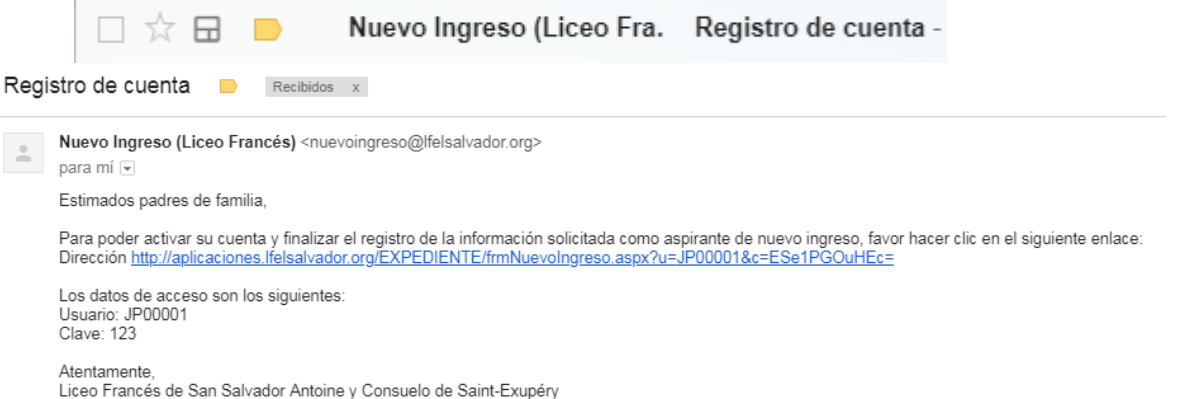

6. Al hacerr clic en el enlace de activación de cuenta, se mostrará la siguiente pantalla.

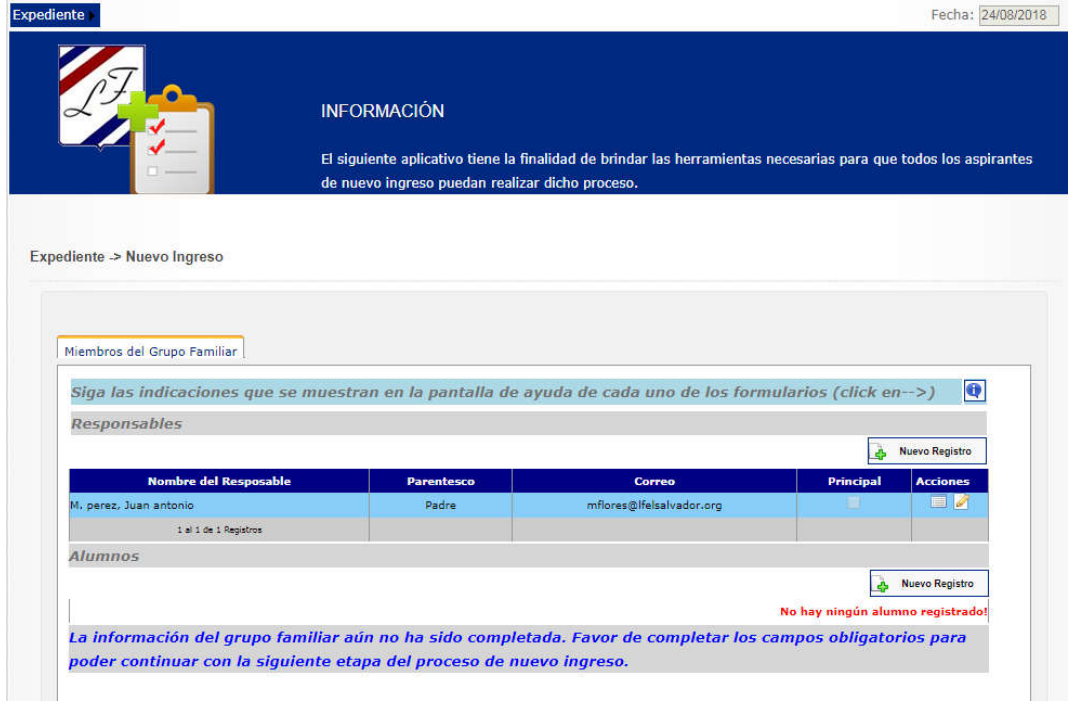

- 7. Para poder ver la ayuda en pantalla de la aplicación clic en el botón  $\Box$
- 8. Complementar la información del responsable que creo la cuenta de inicio de proceso, dando clic en el botón , ubicado en la columna acciones, Se mostrará el siguiente formulario.

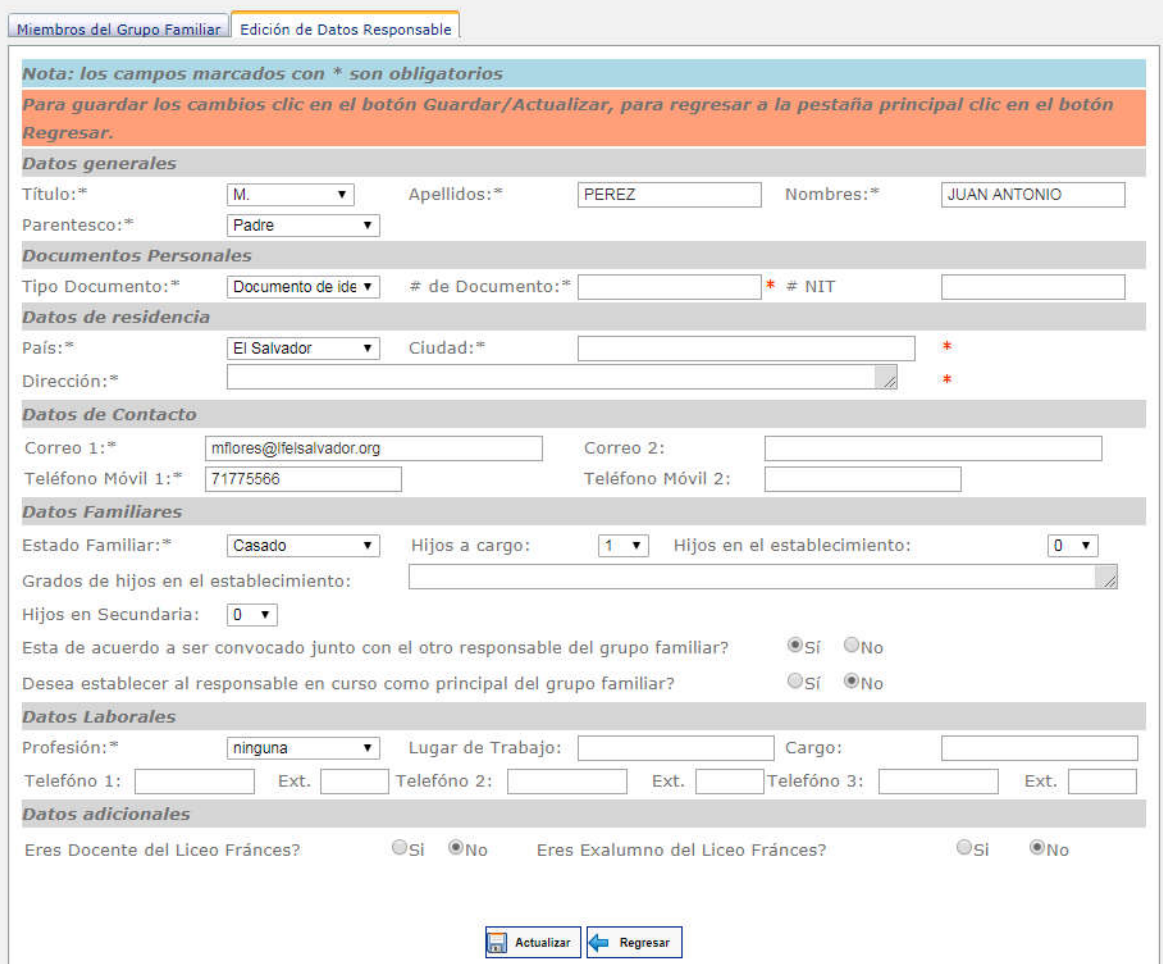

- 9. Completar la información requerida tomando en cuenta los datos obligatorios marcados
- con \*<br>10. Clic en el botón para enviar la información, si no hay datos que modificar clic en el botón + Regresar
- 11. Si es necesario modificar algún dato ingresado, dar clic en el botón  $\blacksquare$  Editar y luego repetir el paso 10.
- 12. Ingresar los datos del segundo responsable del grupo familiar dando clic en el botón Nuevo Registro | Ubicado en la parte superior derecha de la cuadricula de los responsables.
- 13. Completar la información tal como se muestra en el paso 8.
- 14. Ingresar los alumnos del grupo familiar dando clic en el botón **A Nuevo Registro** Ubicado en la parte superior derecha de la cuadricula de los alumnos.
- 15. Completar la información tal como se muestra en el paso 8, 9, 10 y 11.
- 16. Una vez ingresada la información de los responsables y de los alumnos se habilitará el siguiente botón  $\bigcirc$  confirmary enviar  $\bigcirc$  el cual nos permite confirmar que toda la información ingresada es correcta y poder así continuar con el proceso.
- 17. Se enviará un correo automático notificando que los datos fueron enviados.
- 18. El administrador de la plataforma enviará un correo confirmando la recepción de los datos.
- 19. Luego se le notificará vía correo para presentarse a la instalación con la documentación requerida.
- 20. Ingresar a la plataforma colocando las credenciales que se le enviaron por correo en la pantalla que se muestra en el paso 1, para poder ver la documentación solicitada.
- 21. Luego de hacer entregado la documentación al Liceo se le notificará vía correo si la documentación presentada está completa o incompleta.
- 22. Una vez completada la documentación se programará una entrevista con la Dirección respectiva, dicha programación será notificada vía correo.
- 23. Luego de la entrevista con la Dirección, se programará de forma individual una entrevista psicológica para cada uno de los alumnos aspirantes, la cual se notificará vía correo electrónico.
- 24. Para finalizar, se notificará vía correo electrónico la aprobación de la solicitud adjuntando fechas de inscripción y aranceles a cancelar.
- 25. Para ver el estado de la solicitud puede ingresar en cualquier momento a la plataforma como se explica en el paso 20.